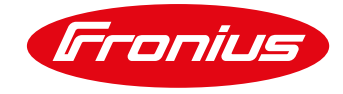

# **PUESTA EN SERVCIO DE TARJETA FRONIUS DATAMANAGER VÍA LAN CON SOFTWARE VERSION 3.7.4-6 O SUPERIOR.**

Para Fronius Galvo, Primo, Symo y ECO

Esta guía rápida está diseñada para proporcionar paso a paso el proceso de puesta en servicio de la tarjeta Fronius Datamanager con versiones de software 3.7.4-6 o superior.

Requerimientos:

/ Fronius Datamanger card 2.0 con versión de Software 3.7.4-6 o superior. / Laptop (opcional) para configuración de datamanager via LAN. / Fronius Solar Start app- Aplicación gratuita.

# **1 PREPARACIÓN PARA CONFIGURACIÓN.**

**1.1** Configuración del Datamanager vía LAN

**1.1.1** Remueva los dos tornillos del inversor.

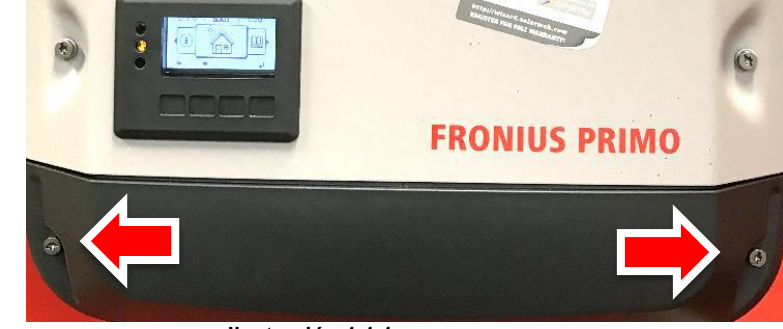

 **Ilustración 1.1.1**

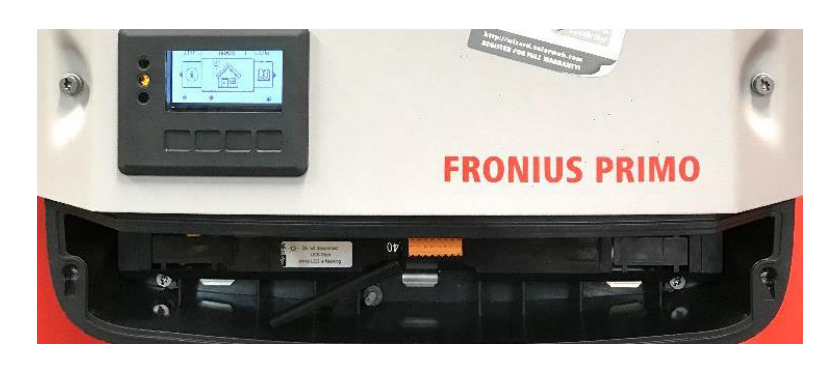

 **Ilustración 1.1.2**

**1.1.2** Retire la tapa inferior.

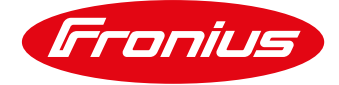

**1.1.3** Localice el puerto Ethernet en la tarjeta Datamanager.

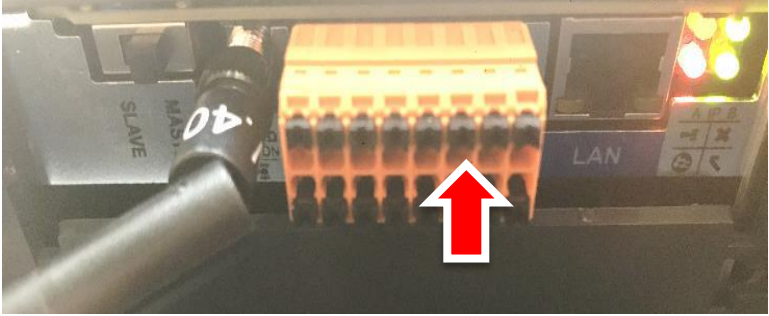

 **Ilustración 1.1.3**

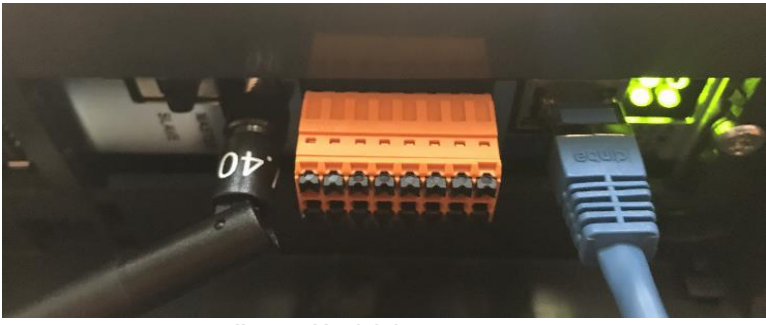

 **Ilustración 1.1.4 NETWORK BASICS IP ADDRESS** 

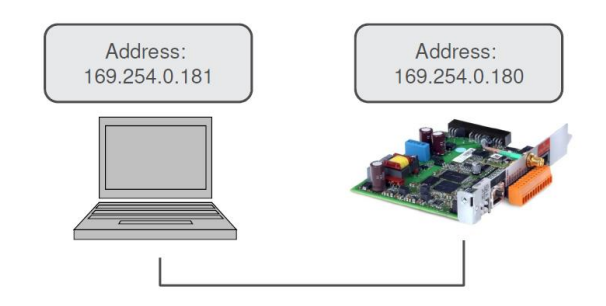

 **Ilustración 1.1.5**

### POSICIÓN SWITCH A (MODO CONFIGURACIÓN)

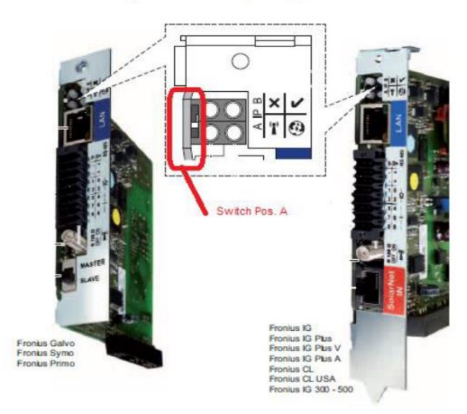

 **Ilustración 1.1.6**

**1.1.4** Introduzca el cable LAN/Ethernet para que conecte la tarjeta con su computadora

**1.1.5** Ilustración de la conexión entre ambos dispositivos.

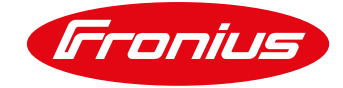

**1.1.7** Seleccionar el navegador (de

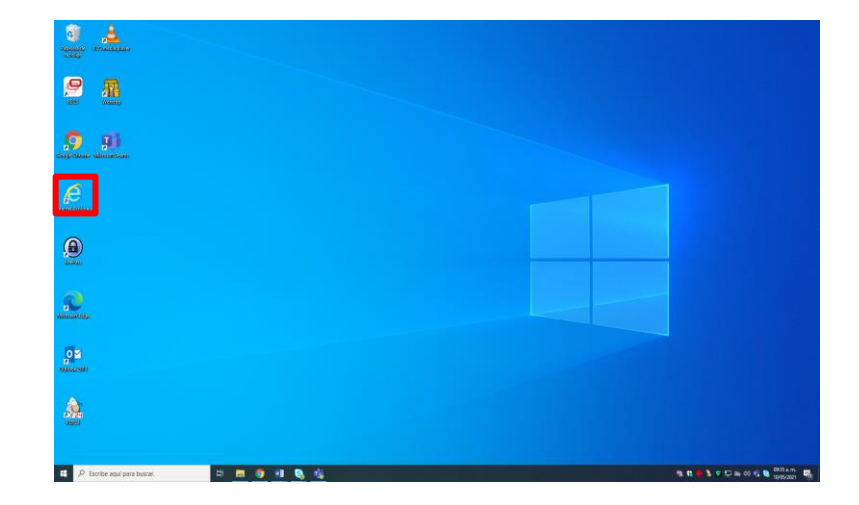

 **Ilustración 1.1.7**

preferencia Internet Explorer)

**1.1.8** Ingresar IP: 169.254.0.180

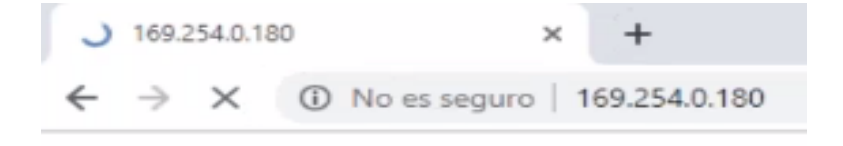

#### **Ilustración 1.1.8**

### Observación

tienda de aplicaciones.

La aplicación Fronius Solar web facilita considerablemente la primera puesta en marcha de la monitorización de instalaciones. La aplicación Fronius Solar.web está disponible en la correspondiente

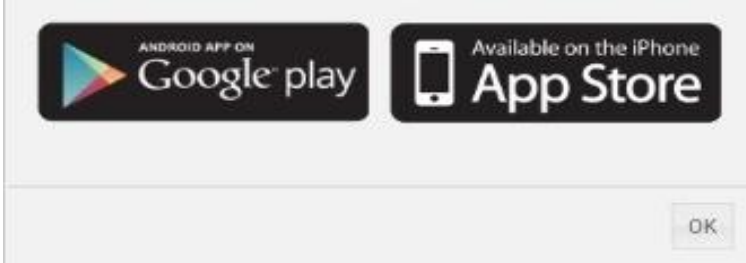

 **Ilustración 1.1.9**

**1.1.9** Al ingresar al Datamanager Aparecerá un mensaje para descarga de la APP. (Es informativo) Solo presionar OK.

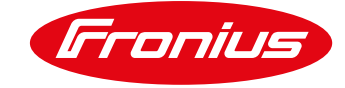

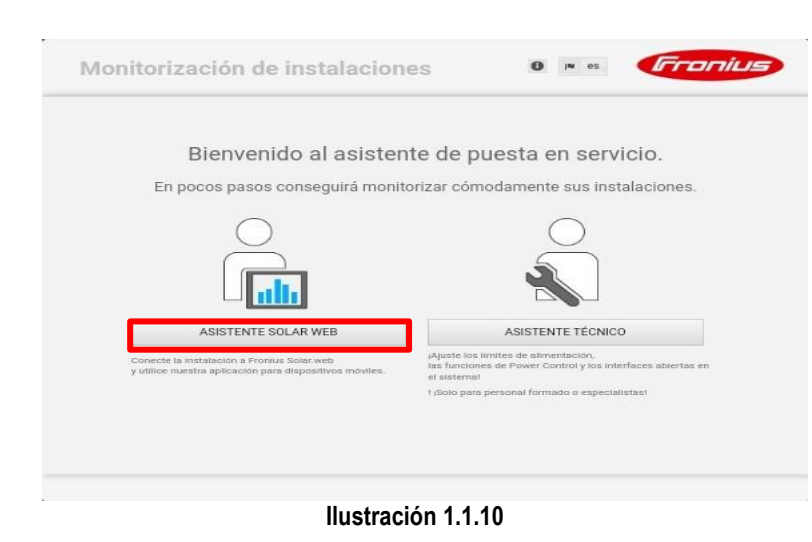

**1.1.10** Seleccionar Wizard de Asistente Solar Web.

## **2 DATOS GENERALES**

**2.1** Introduzca os siguientes datos:

- 1. Nombre de instalación
- 2. Precios (tasa de remuneración: costo de la energía obtenida por parte de la red eléctrica y costos de adquisición: costo de la energía suministrada a la red), seleccione moneda nacional (MXN).
- 3. Sincronice hora y fecha con el dispositivo o ingrese los datos manualmente al desactivar "sincronizar la hora automáticamente"
- 4. Seleccione la zona horaria
- 5. Seleccionar botón de continuar

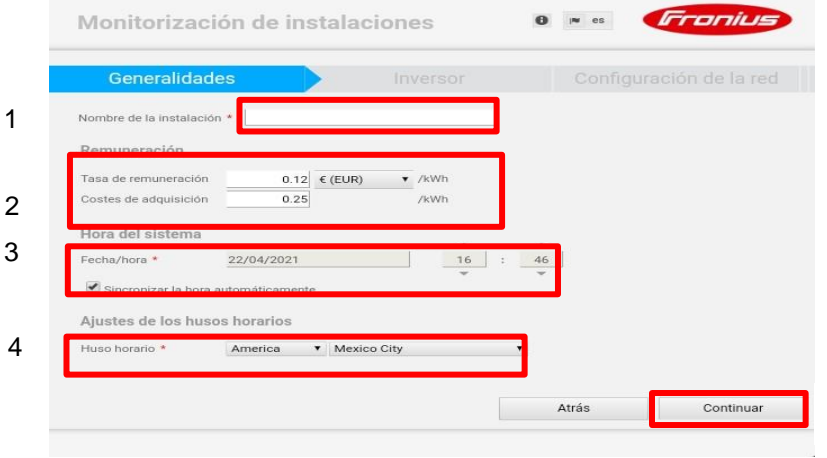

 **Ilustración 2.1**

5

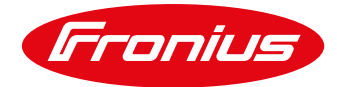

**2.2** 1. Introducir el nombre del sistema, (sin caracteres especiales: \$, %,@)e

2. Introducir el tamaño del sistema PV **en Watts (W).**

3. Seleccionar continuar

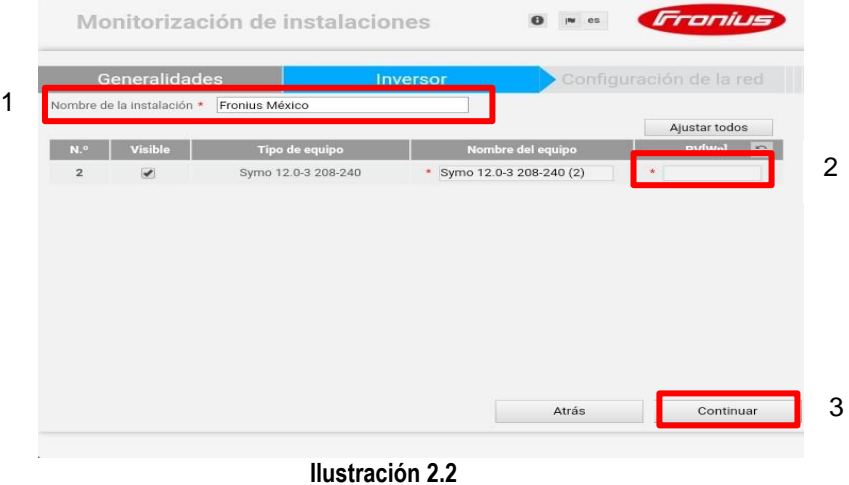

**3 CONFIGURACIÓN DE RED**

**3.1** Seleccione aceptar en la ventana que aparece.

#### **Observación**

«Al activar esta función del sistema de monitorización Fronius, se transmiten datos encriptados del inversor Fronius a través de Internet al servidor de Fronius Solar.web. A fin de poder garantizar la seguridad del servicio ahora y en el futuro, es responsabilidad del usuario instalar las actualizaciones de software ofrecidas por Fronius; en caso de inobservancia de esta indicación, Fronius declina cualquier responsabilidad por los daños que se originen.»

> Aceptar Rechazar

 **Ilustración 3.1**

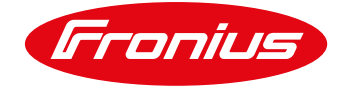

### **3.1 Configuración de red vía LAN**

### **3.1.1** Opción 1:

- 1. Entre al Wizard y seleccione la opción **Solar.web vía LAN**  (este paso comunica la red de internet y al inversor con cable Ethernet)
- 2. No olvide mandar los datos al portal Solar.web.

En caso de tener conexión inestable se puede **omitir la puesta en servicio de la red** (esta opción te enviará al apartado 4)

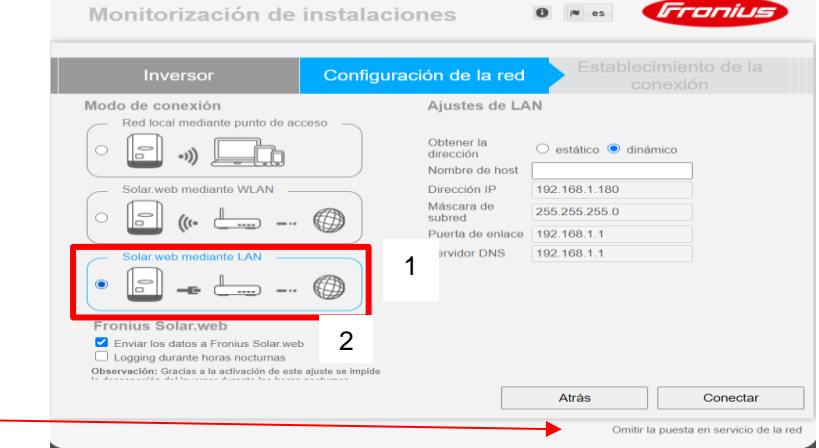

 **Ilustración 3.1.1**

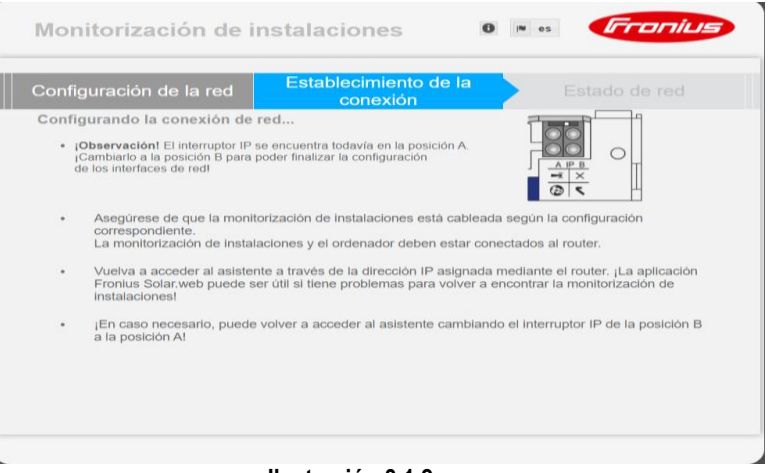

 **Ilustración 3.1.2**

**3.1.2** Se establecerá la conexión.

Asegure que el switch esté en la posición A para poder realizar la configuración.

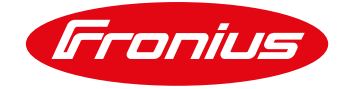

### **3.2 Configuración vía WLAN**

- **3.2.1** Opción 2:
- **1.** Seleccione la opción **Solar.web vía WLAN**
- **2.** Seleccione su red WI-FI y presione **preparar**
- 3. Asegure mandar los datos al Solar.web

En caso de tener conexión inestable se puede **omitir la puesta en servicio de la red** (esta opción te enviará al apartado 4)

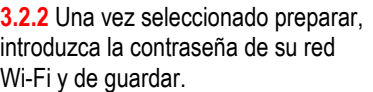

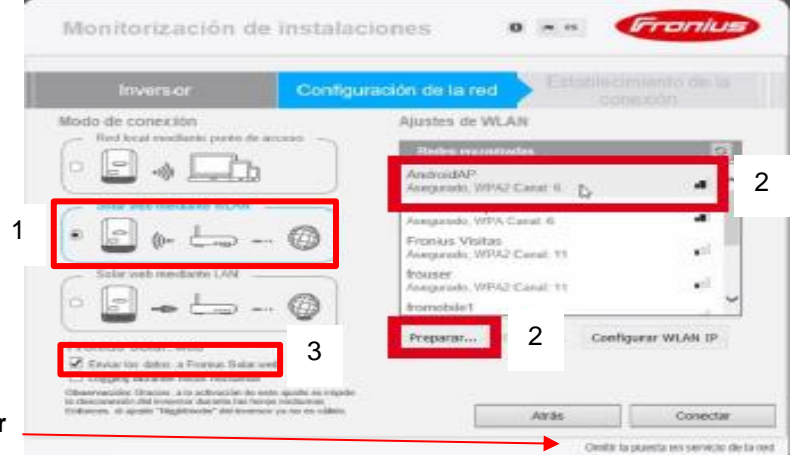

 **Ilustración 3.2.1**

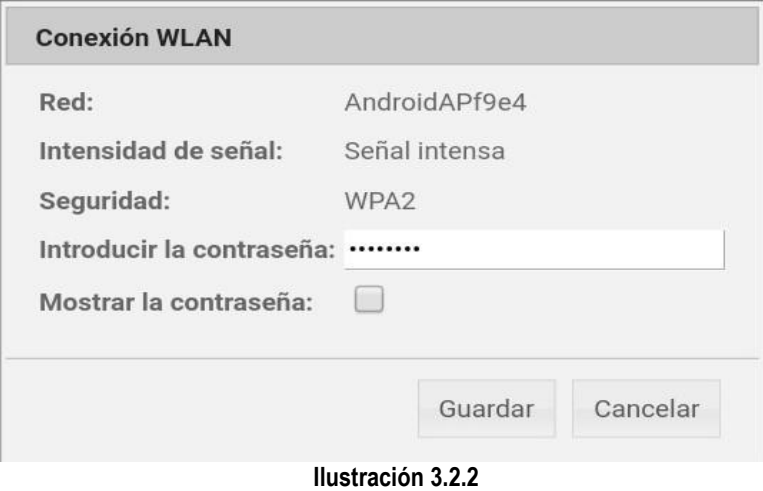

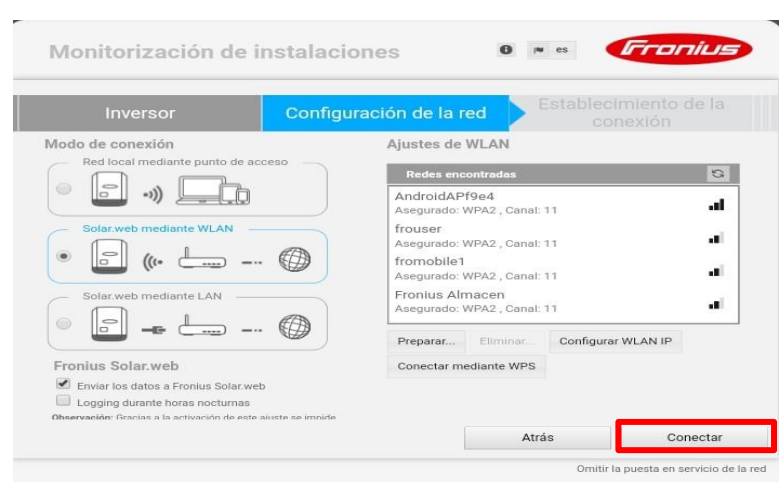

 **Ilustración 3.2.3**

#### **3.2.3** Una vez guardada la contraseña de su red Wi-Fi de conectar.

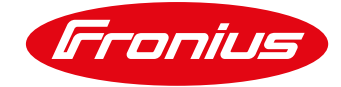

**Terracio** 

in.

**3.2.4** Una vez que se establezca la Establecimiento de la conexión, verifique que sea accesible y de continuar.  $\mathbb{I}$ Ξ ((٥ En este momento debe conectar su **In the Manual M** Dirección IP:<br>Máscara de red:<br>Dirección MAC: 192.168.43.88 dispositivo a la red W-Fi a la cual está 255.255.255.0<br>CC:F9:57:2A:E5:0D conectado el Datamanager SSID: AndroidAPf9e4 Una vez conectado haga click en el

hipervínculo que muestra la página.

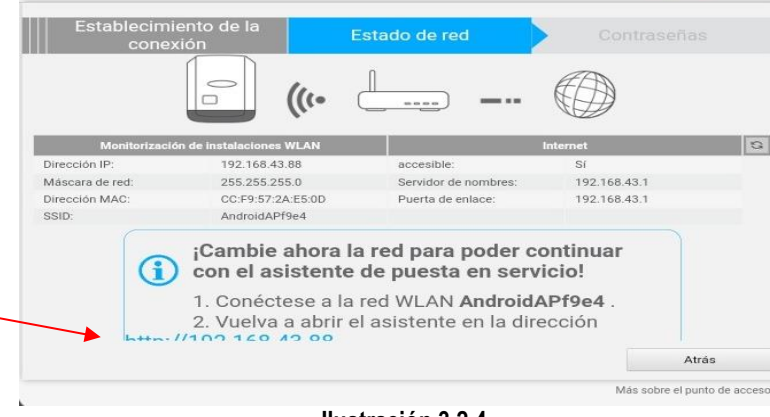

Monitorización de instalaciones

 **Ilustración 3.2.4**

# **4 ASIGNACIÓN DE CONTRASEÑA (ADMIN)**

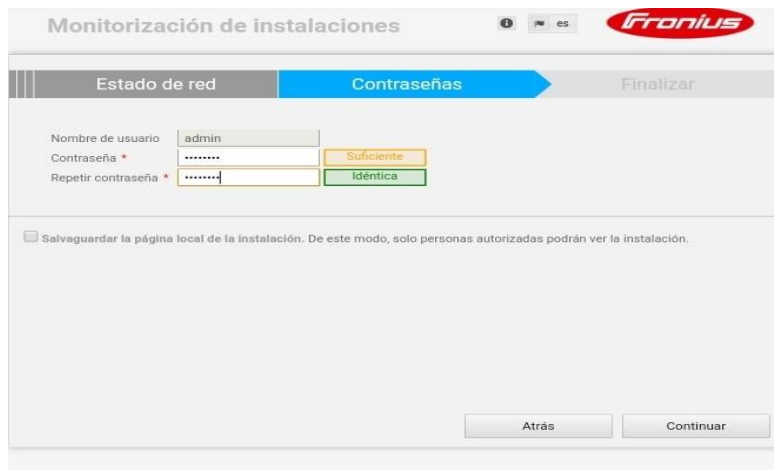

 **Ilustración 4.1**

**4.1** Introducir contraseña para administración y confirmarla

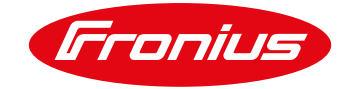

# **5 DAR DE ALTA UNA INSTALACIÓN A SOLAR.WEB**

**5.1** Un sistema puede ser añadido a Solar.web para monitoreo.

Para añadir un sistema PV ingrese su **usuario y contraseña** de Solar.web. Si no cuenta con una cuenta haga click en **registrar**.

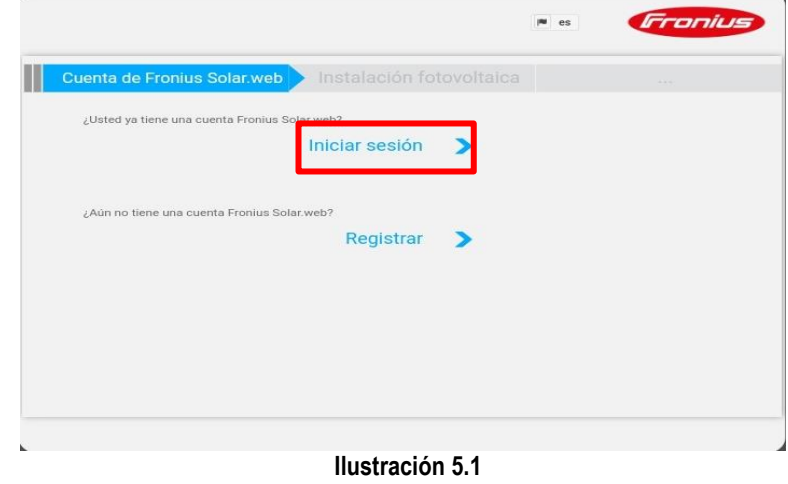

**5.2** Ingrese el nombre y los datos del sistema PV que desea agregar.

- 1. Nombre de la instalación
- 2. Dirección
- 3. Contactos
- 4. Ajustes Regionales

La información agregada es usada para calcular el clima en el portal Solar.web, si la información está mal no se mostrará el pronóstico.

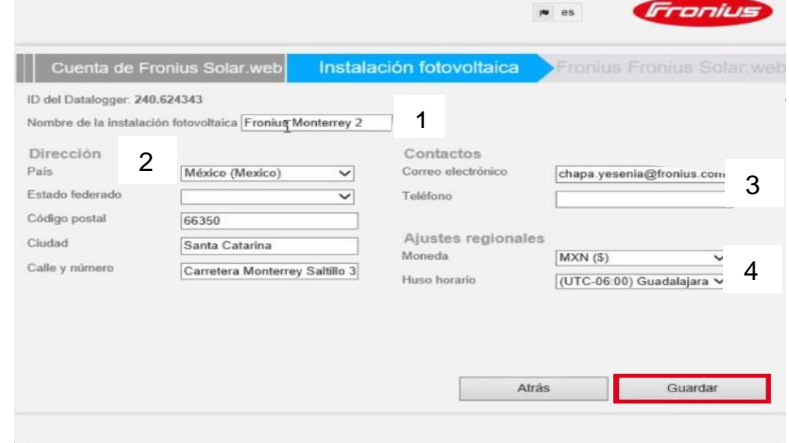

 **Ilustración 5.2**

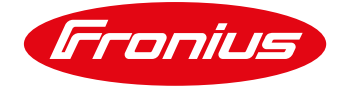

# jLISTO!

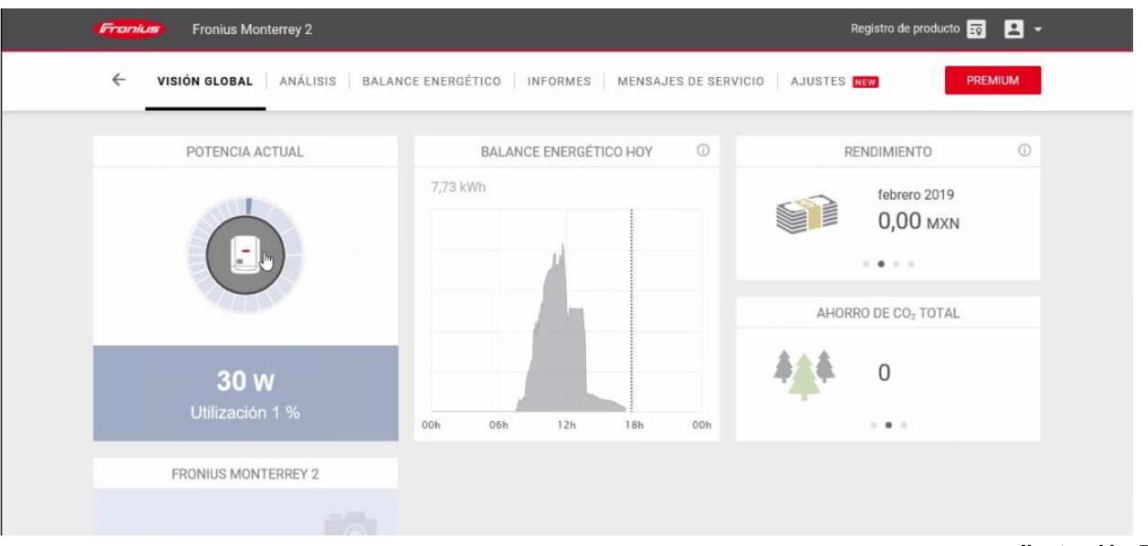

 **Ilustración 5.3**

**Para más preguntas no dude en contactarnos Tel. 8188828202 pv-support-mexico@fronius.com**